# **Anleitung Anlegen eines Benutzers für Registrierkassen-Webservice**

Der Webservice Benutzer ist Voraussetzung für eine automatische Belegsübermittlung an FInanzOnline

Stand Dezember 2021

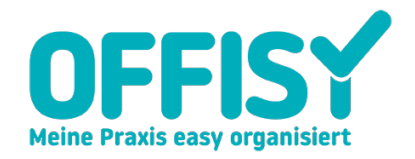

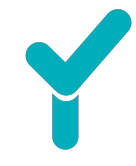

### 1. Allgemein

Der WebService sendet alle benötigten Daten des Sicherheitszertifikats, der neuen Registrierkasse sowie Start-, Jahres- und Schlussbelege automatisch ans

Finanzamt. Durch diese Funktion sparen Sie sich nicht nur Zeit und Nerven, sondern auch etwaige Kosten durch einen Steuerberater.

Wie Sie den WebService einrichten und die Daten in FinanzOnline hinterlegen, finden Sie Schritt für Schritt in dieser kurzen Anleitung.

Falls Sie Fragen haben oder weitere Informationen benötigen, stehen wir Ihnen gerne per Mail unter support@offisy.at oder telefonisch unter 0900 42 30 03 zur Verfügung.

#### 2. Anmeldung bei FinanzOnline

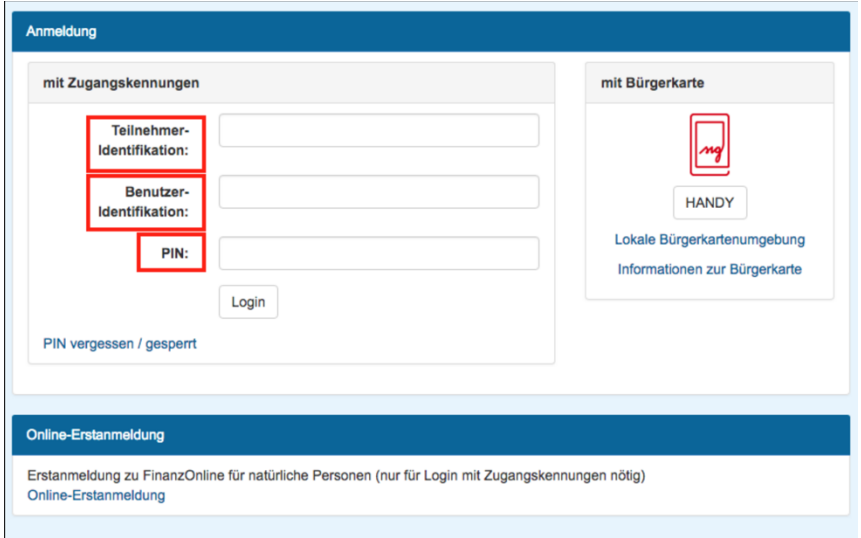

Bitte loggen Sie sich mit Ihren FinanzOnline Daten in Ihr Konto ein.

Nach erfolgreicher Anmeldung gelangen Sie auf die Startseite Ihres FinanzOnline Kontos. Dort finden Sie den Menüpunkt *Eingaben* und den Unterpunkt *Registrierkassen*.

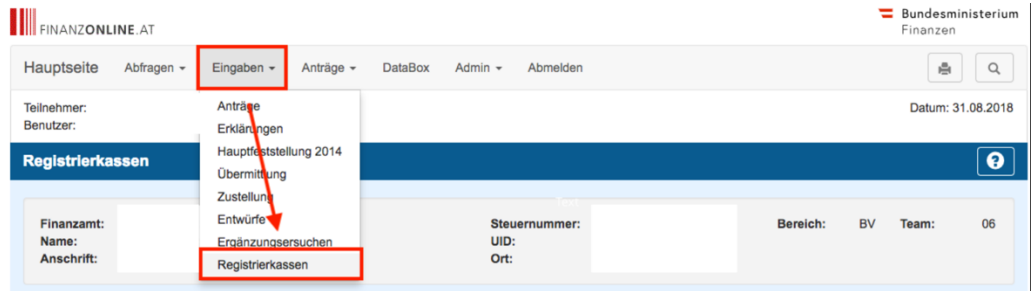

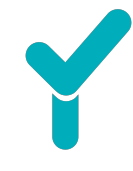

Sie gelangen auf eine Übersicht aller Funktionen, welche Sie nun ausführen können. Um den WebService anzulegen, navigieren Sie nach ganz unten zum Punkt *Anlegen eines Benutzers für Registrierkassen-WebService*.

*INFO: Sollte dieser Punkt nicht angezeigt werden, haben Sie vermutlich keine UID Nummer. Um diese Funktion freizuschalten, kontaktieren Sie das zuständige Finanzamt um das "U- Signal" freizuschalten.* 

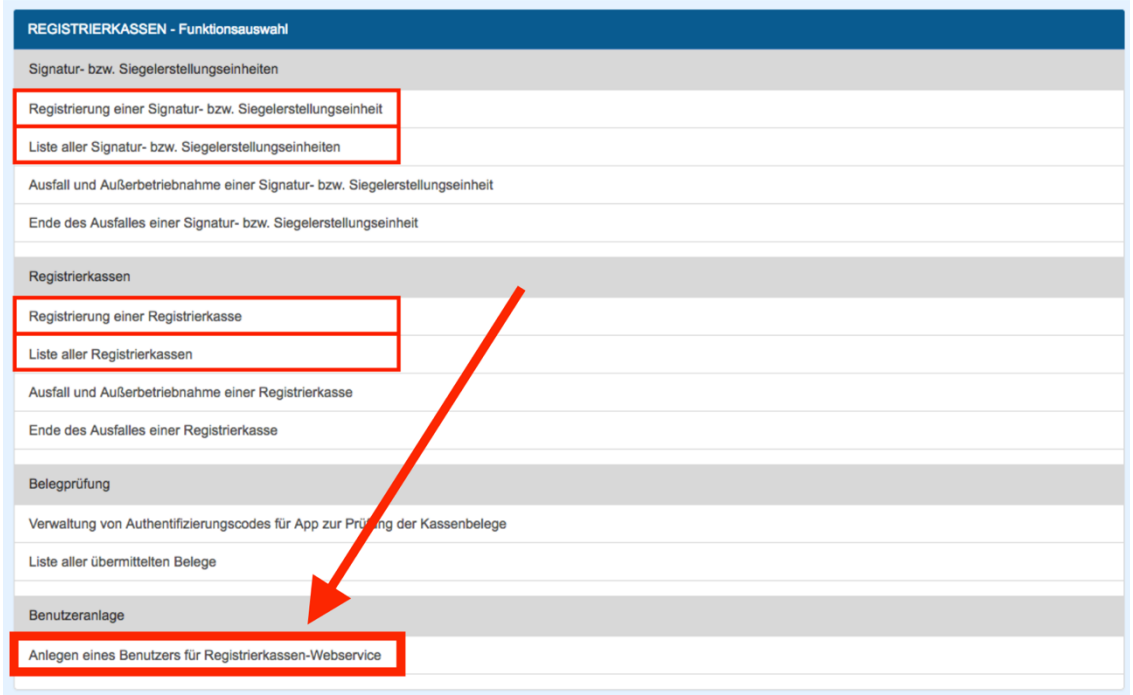

#### 3. Anlegen des WebService Nutzers bei FinanzOnline

Hier können Sie nun hier Ihre Daten eingeben. Für den WebService Nutzer benötigen Sie eine Benutzer-Identifikation sowie einen PIN. Sobald die Daten eingetragen sind, klicken Sie auf *Anlegen*.

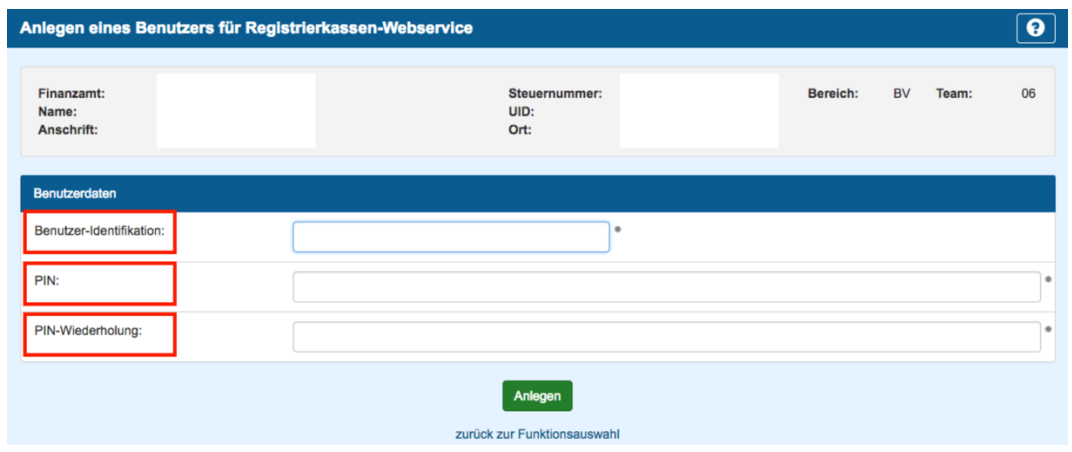

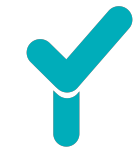

Sie kommen nach dem Erstellen zu einer Übersicht, in der nochmals alle Daten angezeigt werden. Bitte prüfen Sie die angegebenen Daten und merken oder notieren sich diese.

## 4. Hinterlegen der Daten in Offisy

Um die neuen Daten des WebService Nutzers zu hinterlegen, gehen Sie in Ihr Konto unter den Menüpunkt *Kasse* und Unterpunkt *RKSV*. Dort finden Sie rechts oben den Button *Einrichten*.

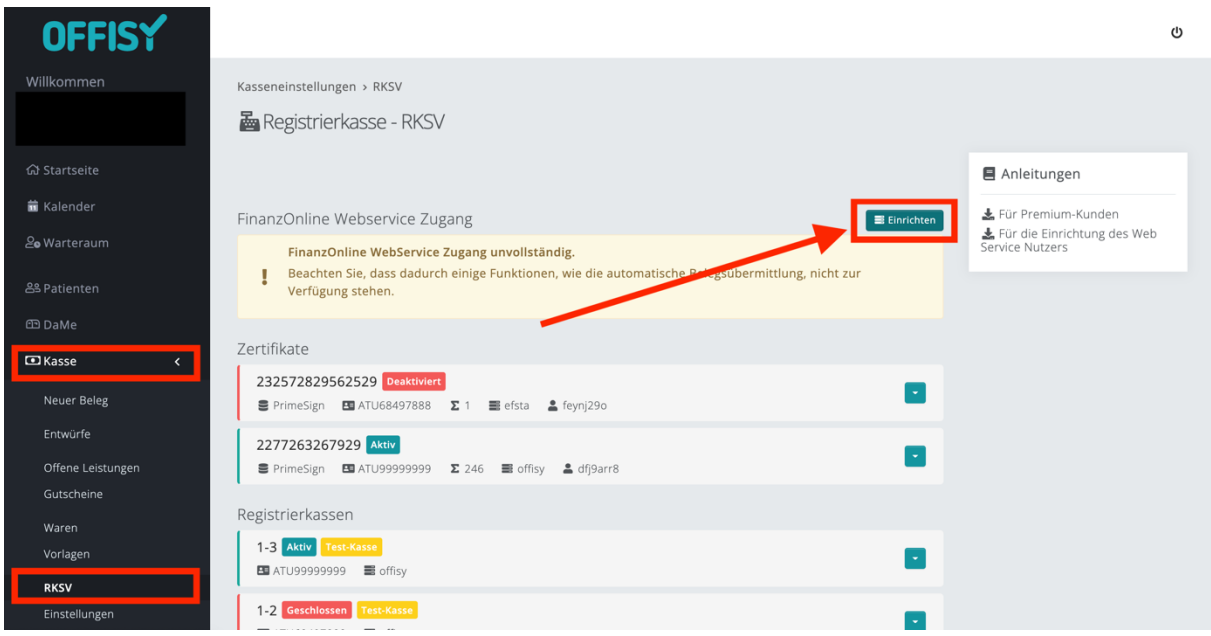

Dort geben Sie die neuen Daten ein und klicken auf *Speichern.* Wenn die Daten korrekt gespeichert wurden, sehen Sie den Hinweis, dass die Einrichtung erfolgreich war.

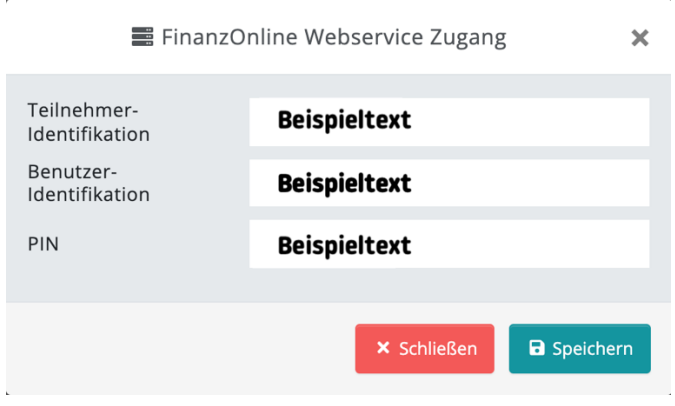

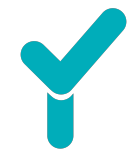

Bei erfolgreicher Einrichtung ist der Webservice Zugang aktiv. Das sieht, wie folgt, unter **Kasse – RKSV** aus:

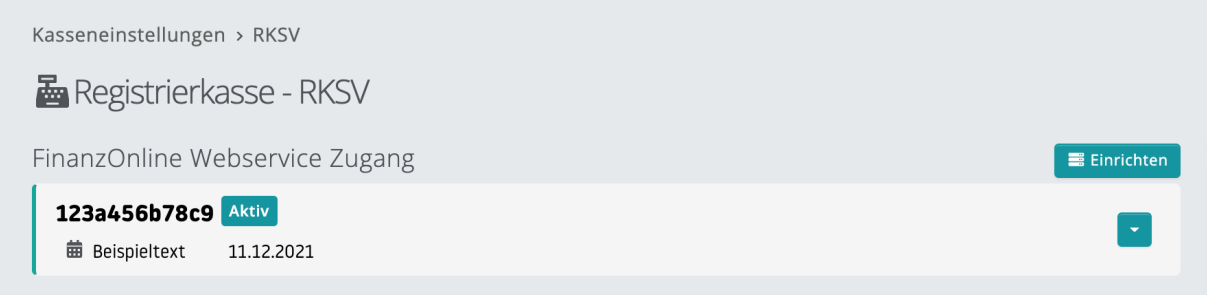

Sollte die Einrichtung nicht korrekt sein, informiert Sie dazu der folgende Infotext.

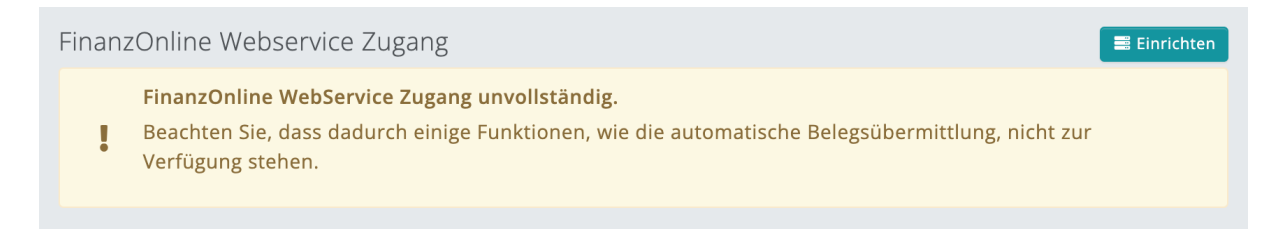

Wir gratulieren zur erfolgreichen Einrichtung! Ab jetzt werden alle Daten des Sicherheitszertifikats, der Registrierkasse sowie Start-, Jahres- und Schlussbelege automatisch ans Finanzamt übermittelt und Sie haben Zeit für die wirklich wichtigen Dinge des Lebens.

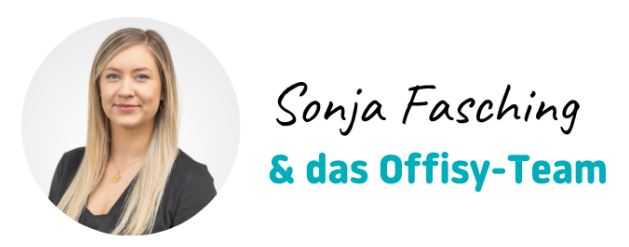